## 教务管理系统转专业申请操作指南

一、登录教务管理系统-学生端,选择个人管理—学生异动—转专业申请,点击右上角 申请。

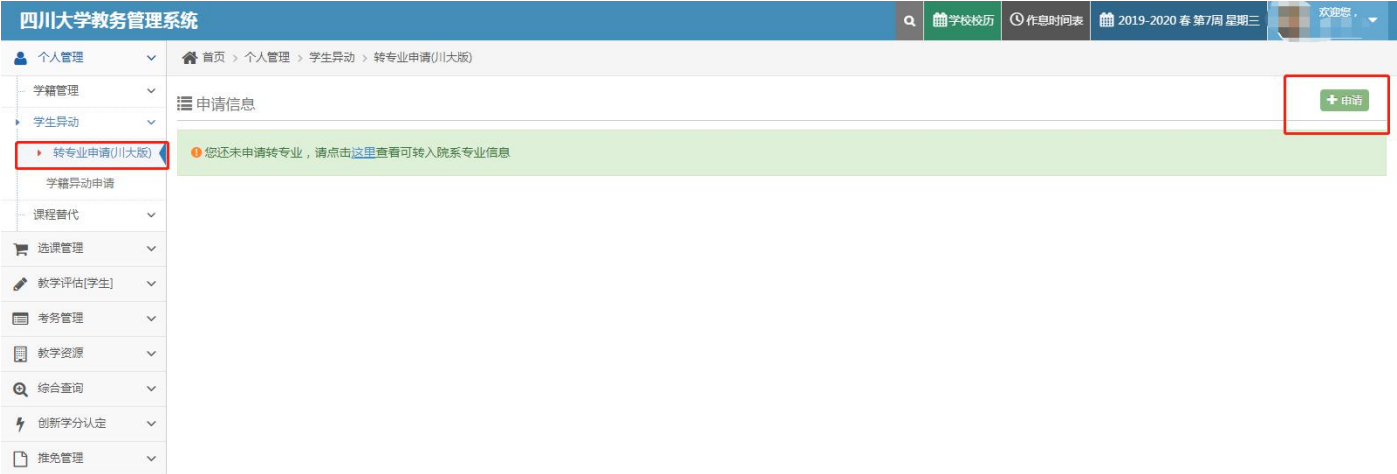

二、在申请单中的申请转入专业点击添加,在弹出窗口中查看接收专业信息。

特别提示:

1.如接收专业设置了绩点、年级等限制条件,个人条件不符合的就查看不到该接收专 业信息。最终申请转入资格需以接收学院人工审核为准。

2.接收专业信息中同一专业可能会设置不同的转入年级,同学们可根据自己意向选择,

拟录取后最终转入年级需以接收学院核定为准。

3.各专业计划接收人数及接收要求以教务处网站通知中公布的为准。

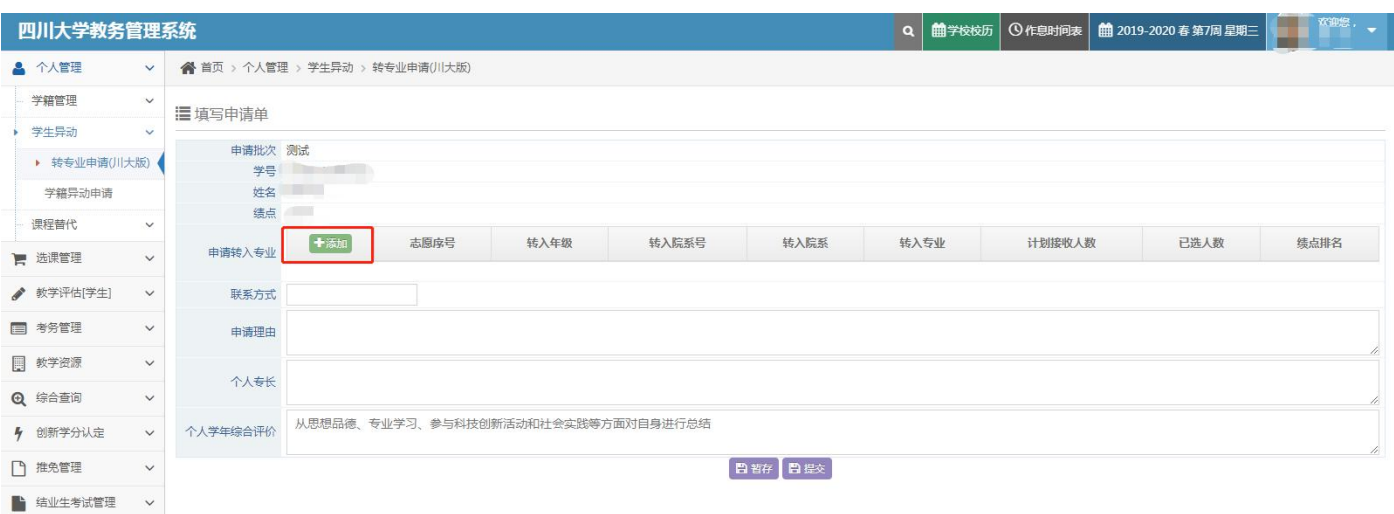

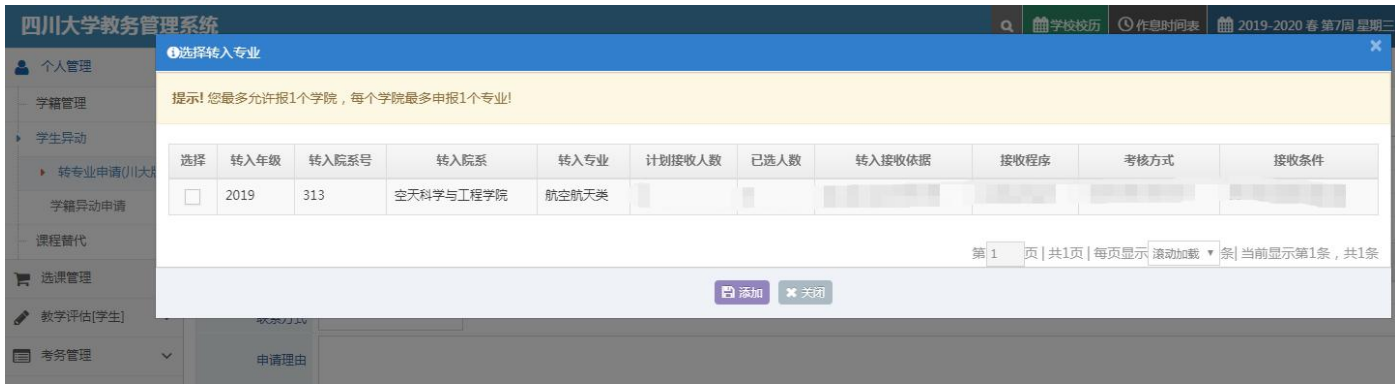

三、仅能选择一个专业添加到申请单,如转入学院接受院内调剂,请直接跟学院联系, 不需在系统中重新申请。

四、在申请单中填写其他信息,可以先暂存,待确认无误后点击提交,即进入审批流 程。后续可以在此功能中查看各环节审批结果。

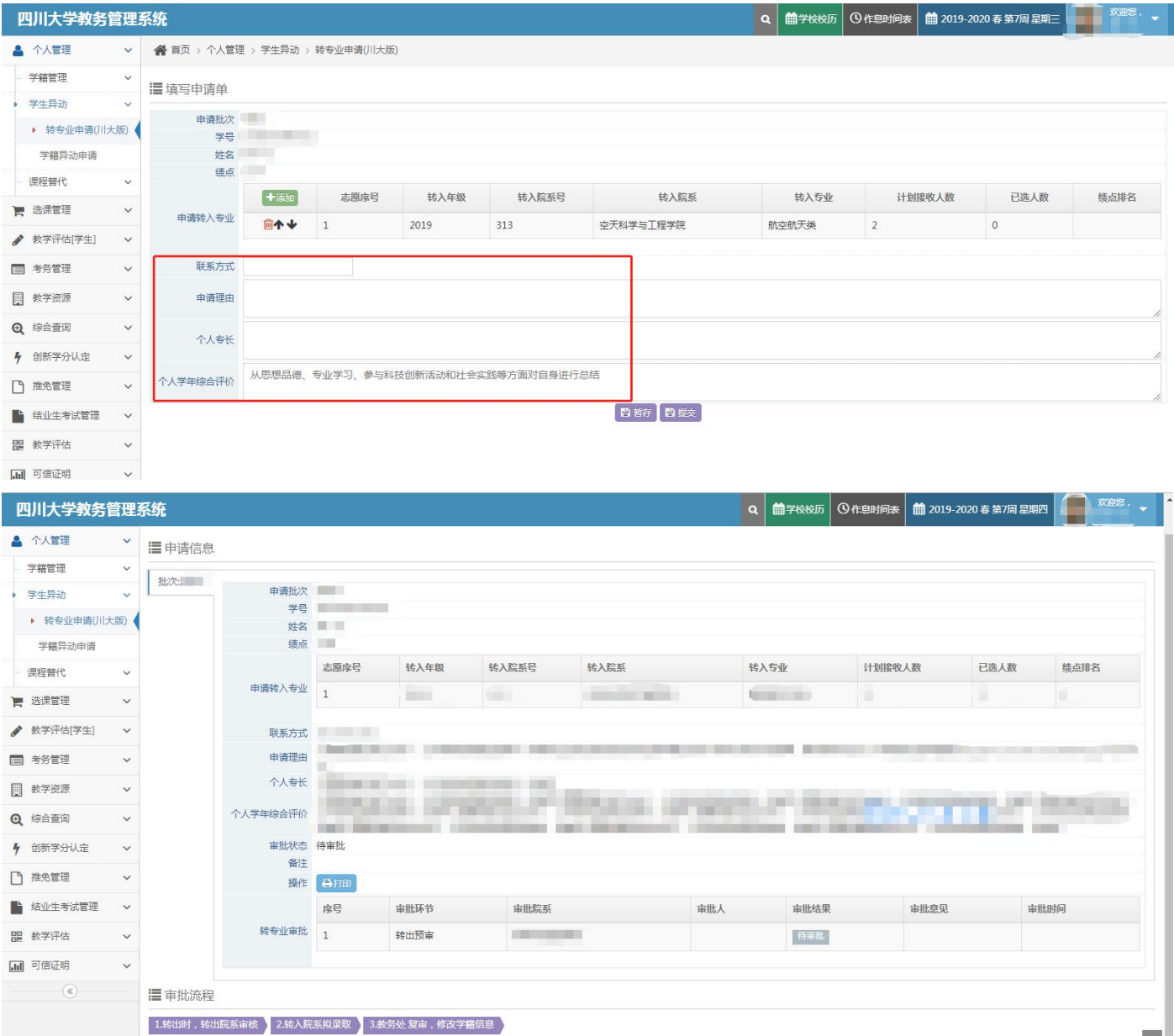